# 2023

# Ouverture d'un nouvel exercice comptable

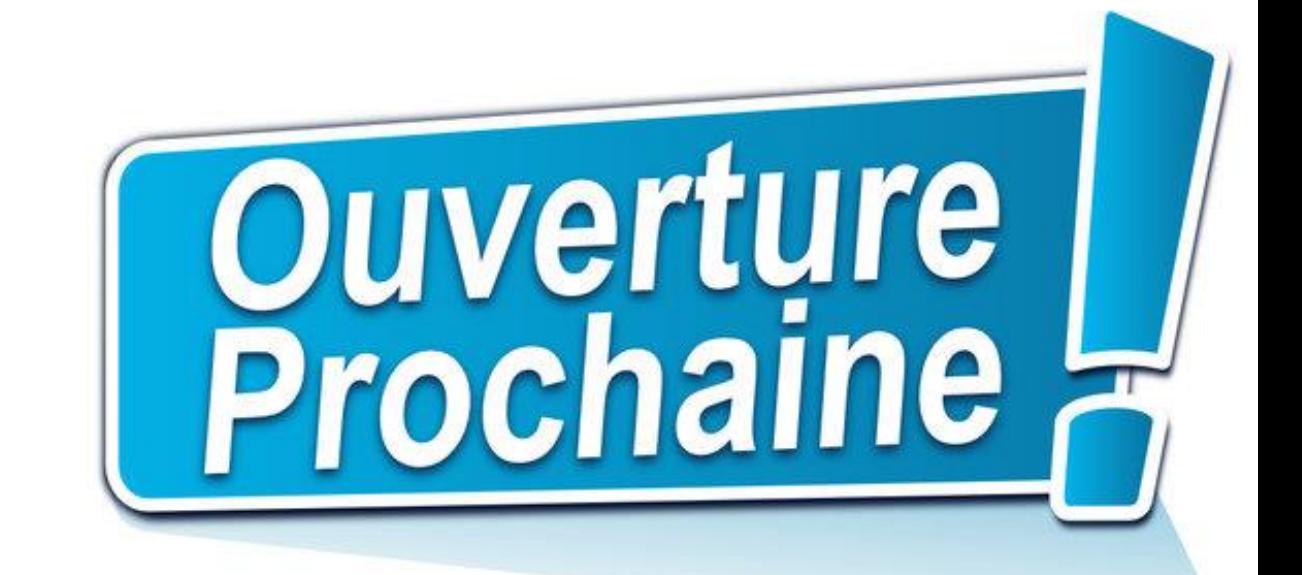

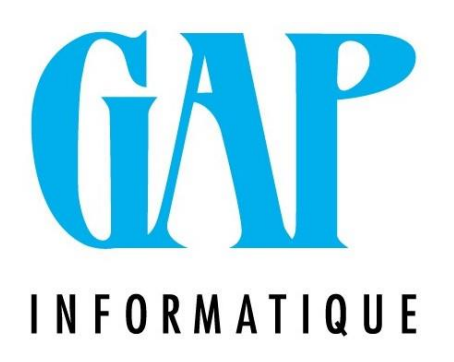

#### **Contenu**

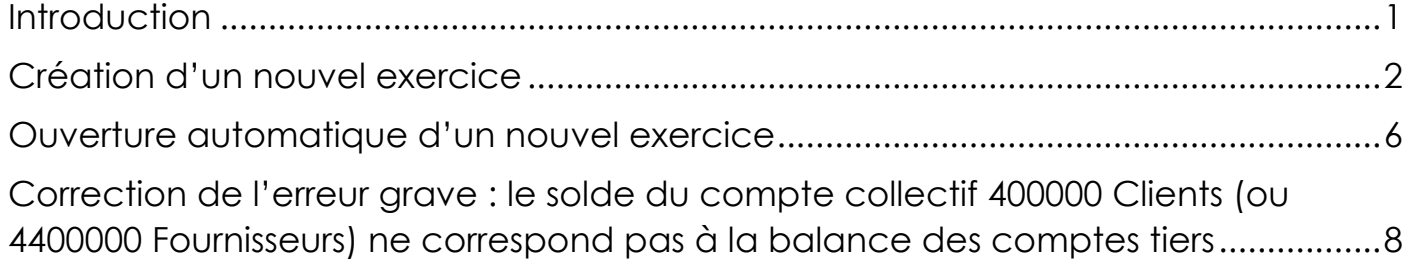

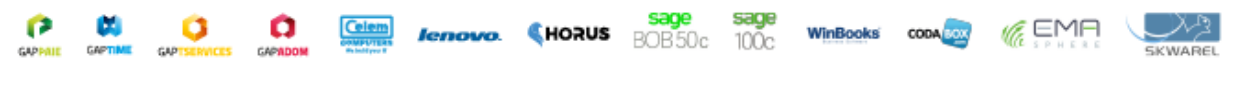

#### Gap Informatique SPRL  $\sim$  0  $\sim$

### *Introduction*

<span id="page-2-0"></span>Ce document reprend les étapes à suivre pour la création et l'ouverture d'un nouvel exercice comptable.

Avant toute chose, il faut savoir si le nouvel exercice comptable (N) est déjà disponible.

Pour effectuer cette vérification, rendez-vous dans le menu Comptabilité & Finance | Utilitaires | Gestion des périodes.

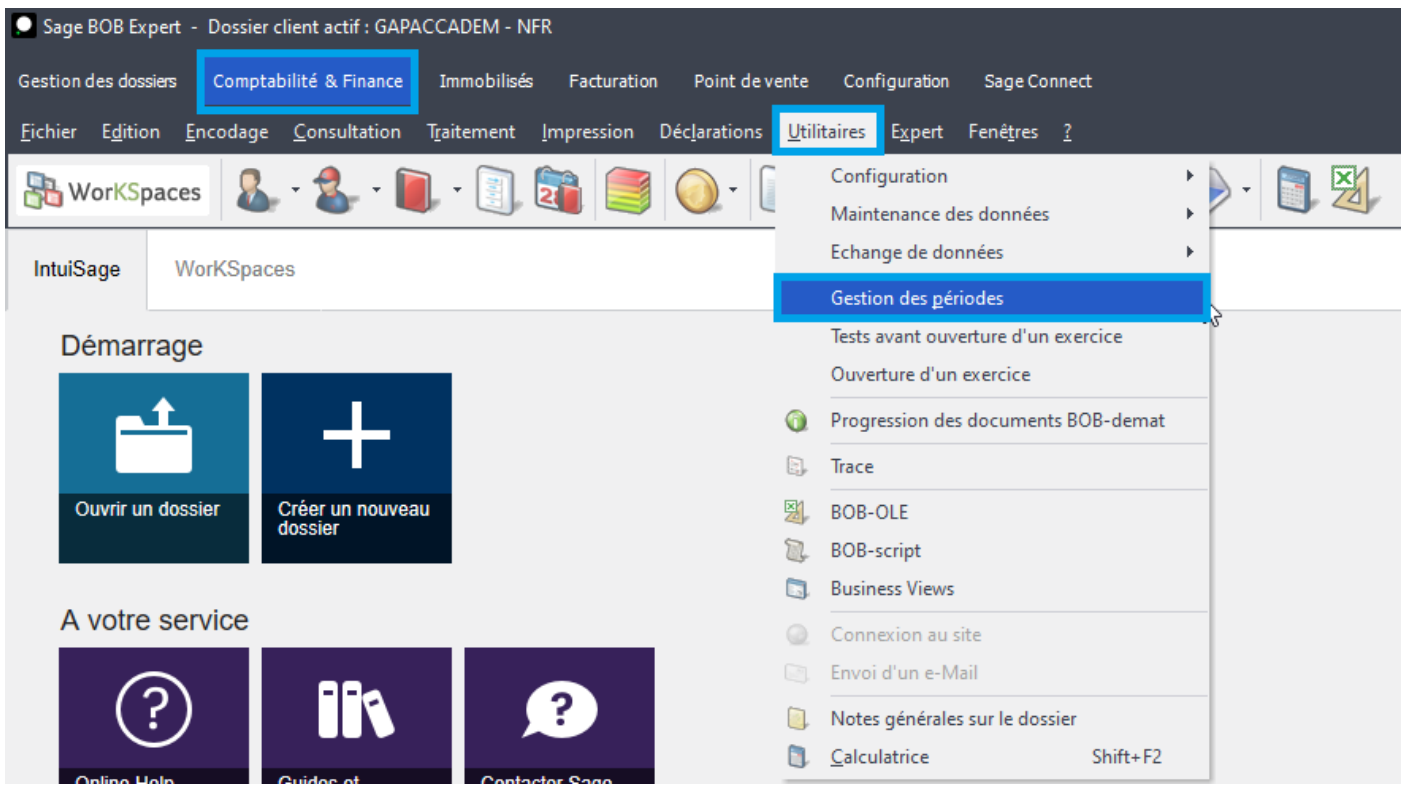

Vérifier si la liste déroulante propose l'exercice comptable N.

- Si la liste présente l'année N, vous pouvez passer à la section Ouverture automatique.
- Sinon, vous devez d'abord créer le nouvel exercice.

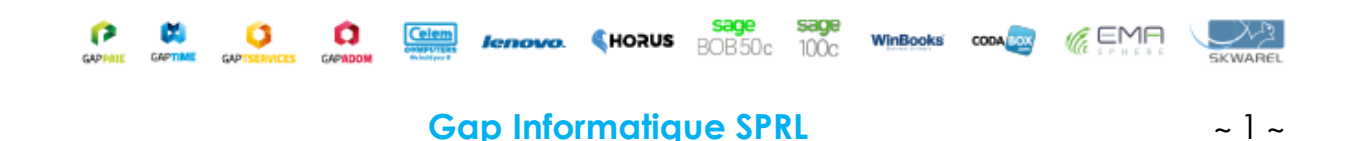

#### OUVERTURE D'UN NOUVEL EXERCICE COMPTABLE

#### *Création d'un nouvel exercice*

<span id="page-3-0"></span>**Remarque** : le programme BOB50 permet de travailler sur 3 exercices comptables. L'ouverture de l'exercice N va rendre l'exercice N-3 indisponible en encodage.

Par contre, tous les exercices comptables restent disponibles pour consultation et pour impression.

Depuis le menu Comptabilité & Finance | Utilitaires | Gestion des périodes, sélectionnez l'icône « Ajouter » pour créer un nouvel exercice.

Après demande de confirmation, le programme propose la création d'un nouvel exercice.

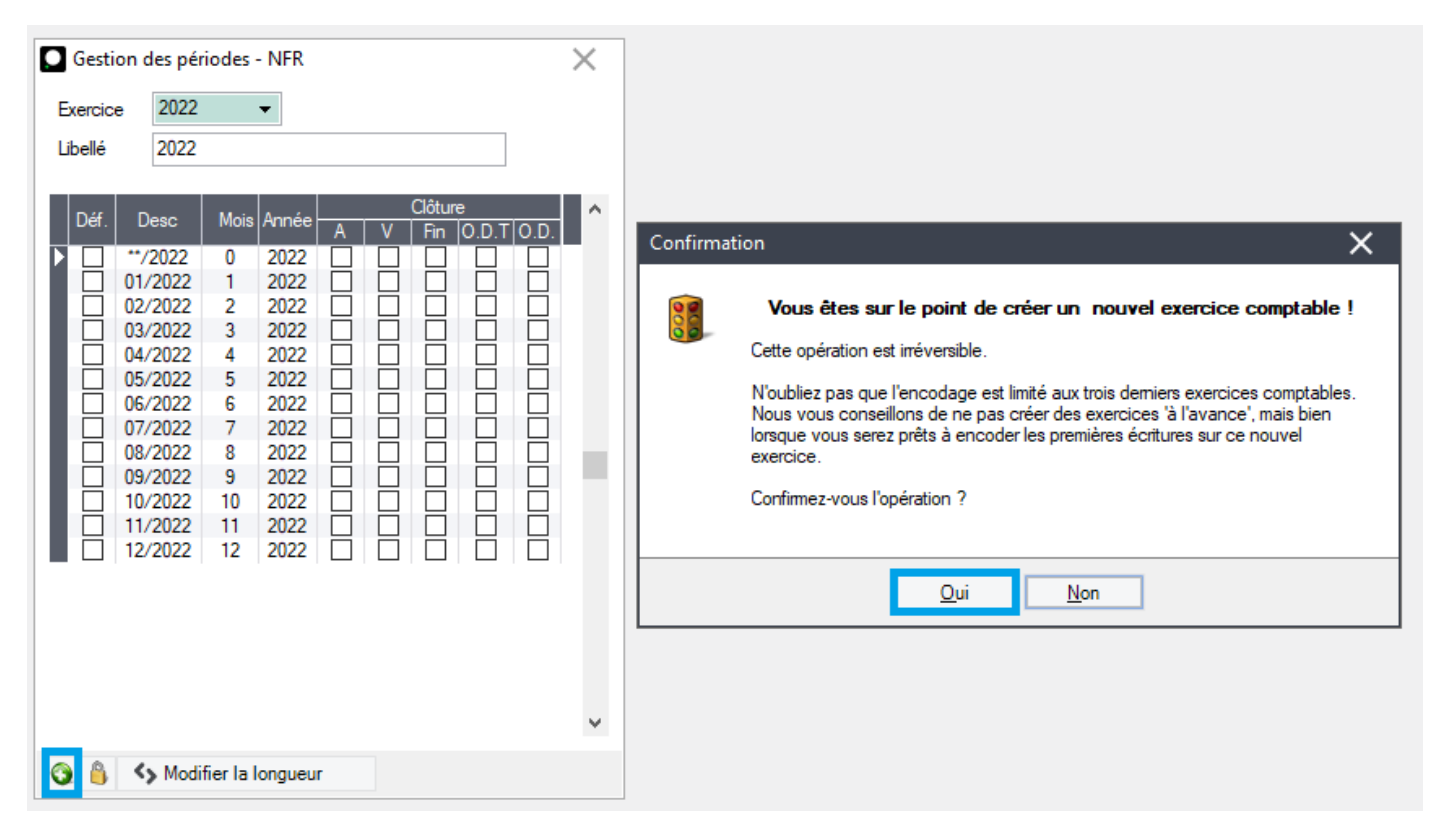

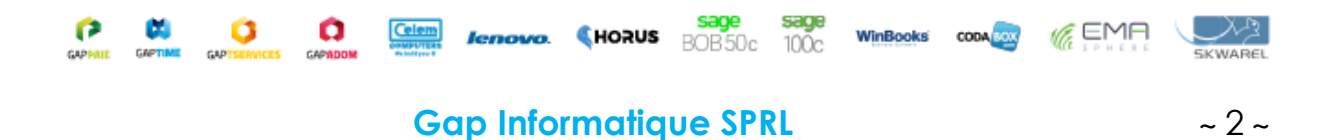

On peut éventuellement ajuster le nombre de périodes (exercices prolongés ou raccourcis).

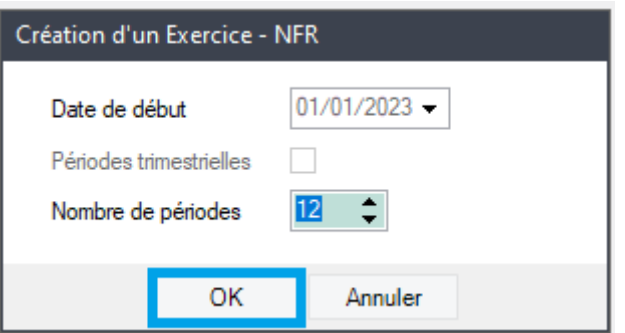

Lorsque vous cliquez sur OK, le programme crée le nouvel exercice et transfère certains soldes.

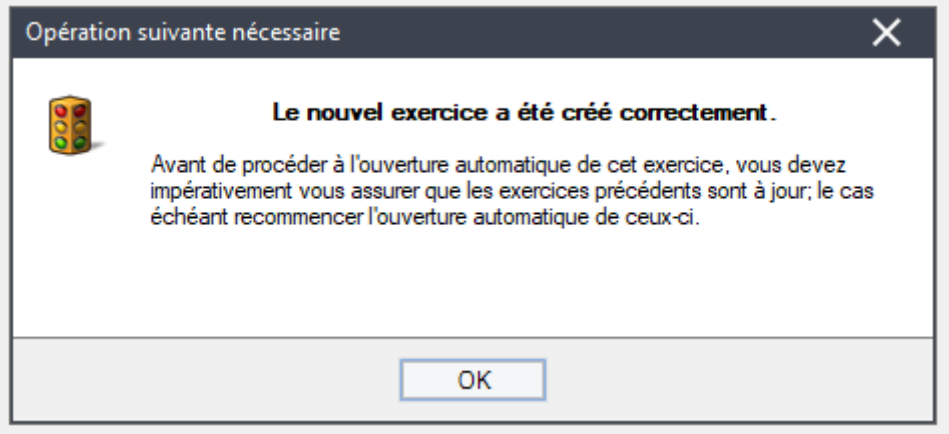

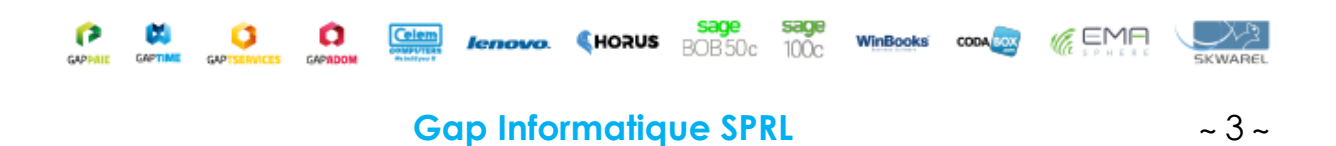

#### Il faut éventuellement adapter la numérotation des pièces des journaux, via le menu Comptabilité & Finance | Utilitaires | Configuration | Liste des journaux.

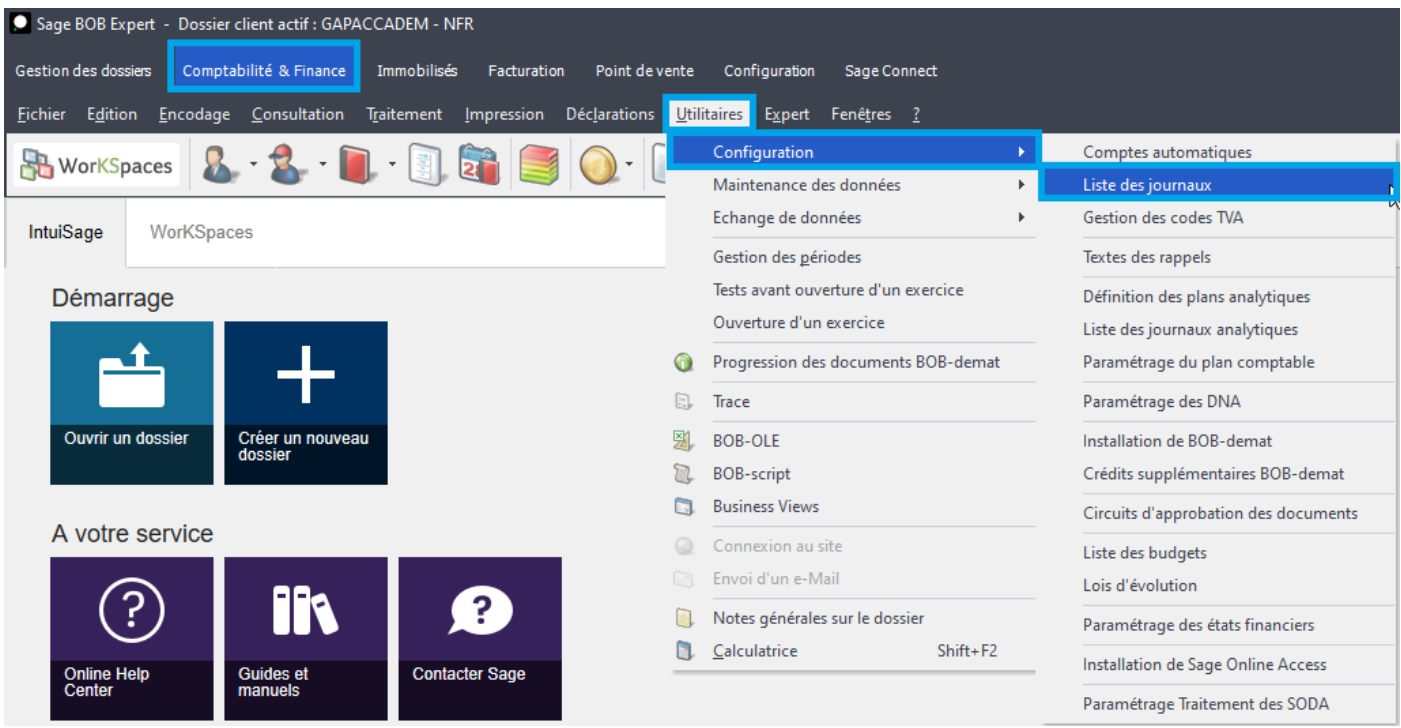

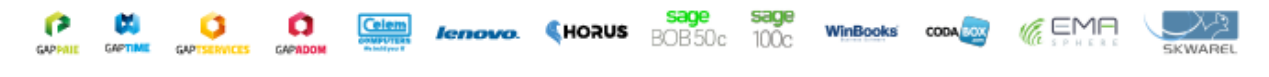

#### **Gap Informatique SPRL** ~ 4 ~

#### Vous pouvez opter pour la numérotation formatée, en vous aidant de l'assistant.

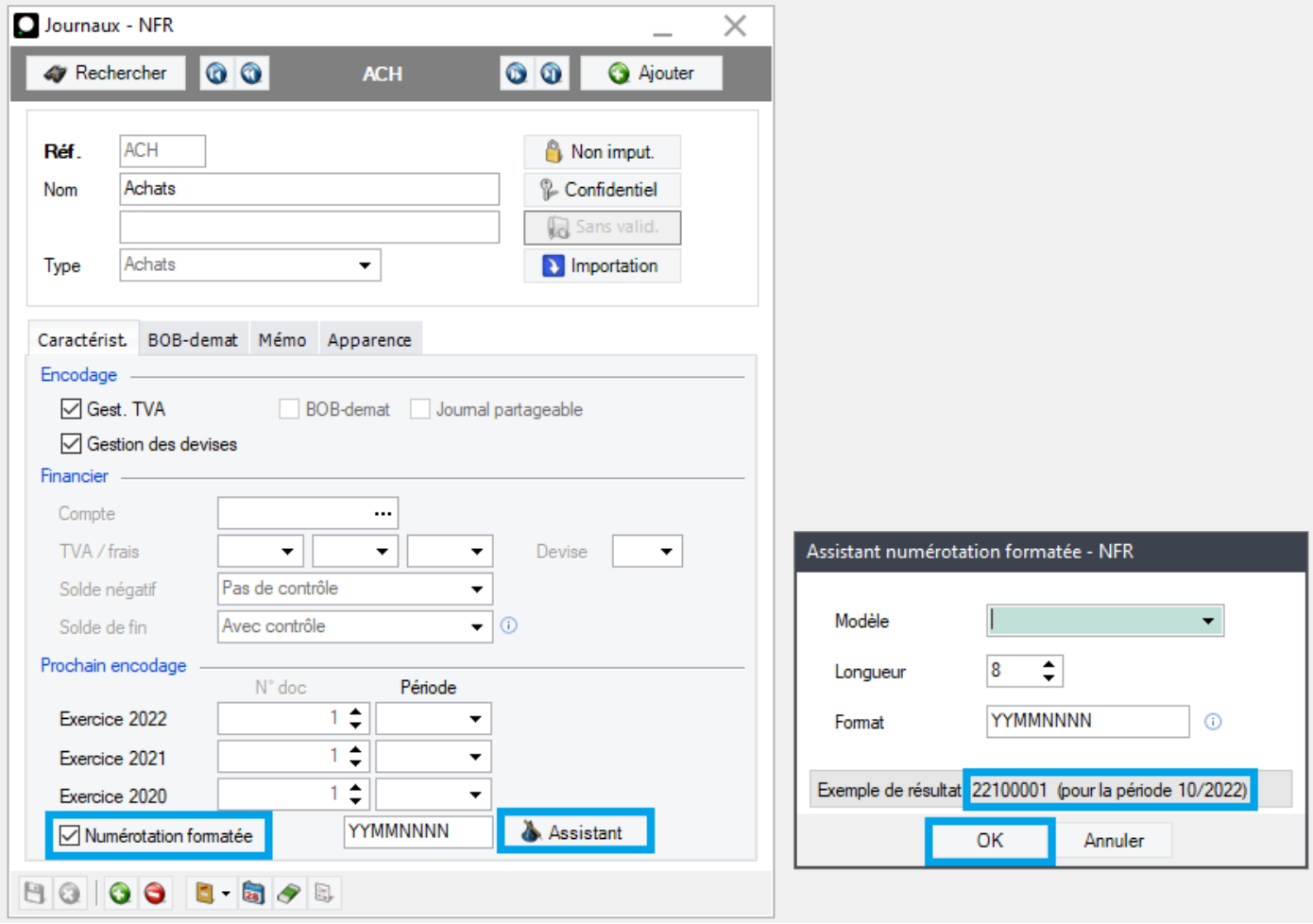

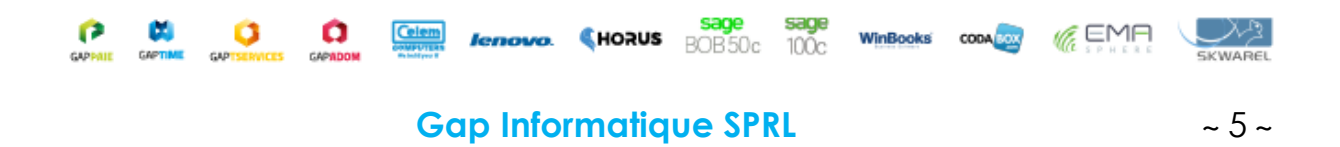

### *Ouverture automatique d'un nouvel exercice*

<span id="page-7-0"></span>**Remarque** : cette opération consiste à reporter les soldes fin N-1 des comptes au début de l'exercice N.

Si vous continuez à travailler sur l'année N-1, cette opération devra être effectuée à nouveau pour refléter en N les derniers encodages de l'exercice N-1.

Dans le menu Comptabilité & Finance | Utilitaires | Ouverture d'un exercice, choisissez l'exercice à ouvrir.

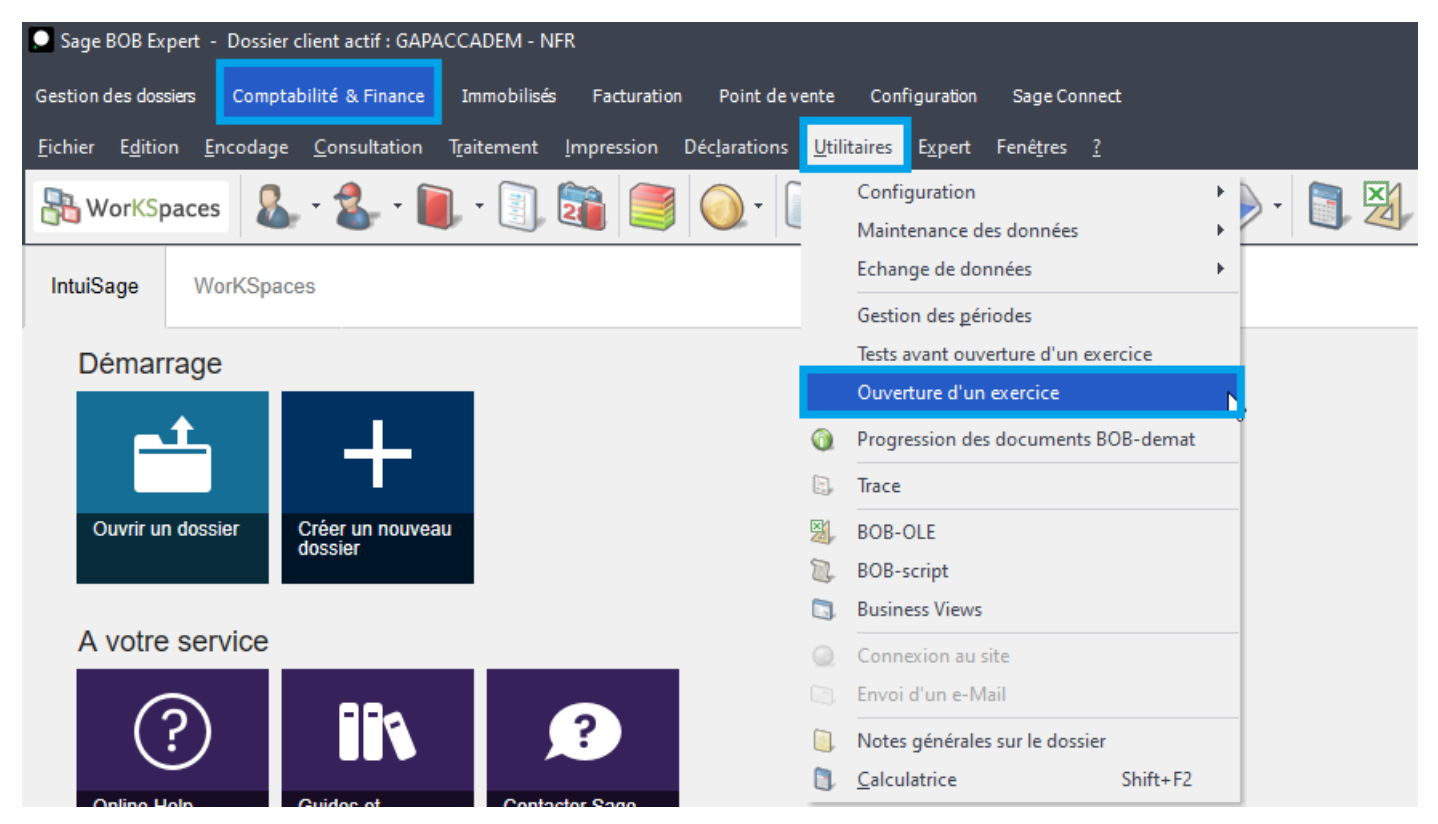

Le logiciel affiche soit l'ouverture existante, soit « Néant » si elle n'a pas encore été effectuée. Il affiche également l'ouverture à réaliser.

Vous pouvez accepter ou modifier le numéro de pièce, la date et le commentaire de l'écriture de réouverture.

Si l'écriture d'affectation du résultat n'a pas encore été effectuée, vous devez reporter le résultat. Il faut indiquer le numéro de compte pour un bénéfice (140000) ou une perte (141000).

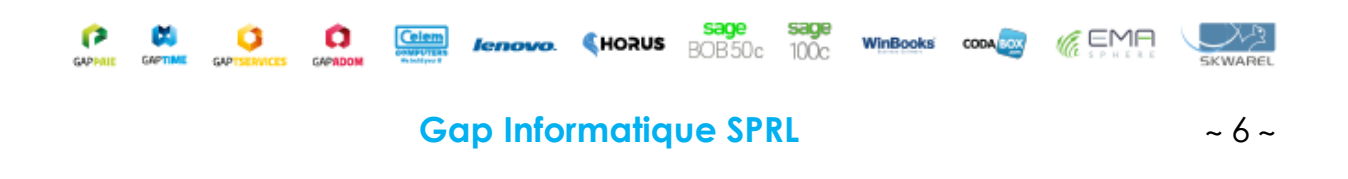

Si l'affectation du résultat a été effectuée, le programme vous indique que les comptes sont déjà soldés.

Ensuite, cliquez sur l'engrenage pour lancer l'ouverture.

NB : N'oubliez pas de vérifier la numérotation de vos journaux.

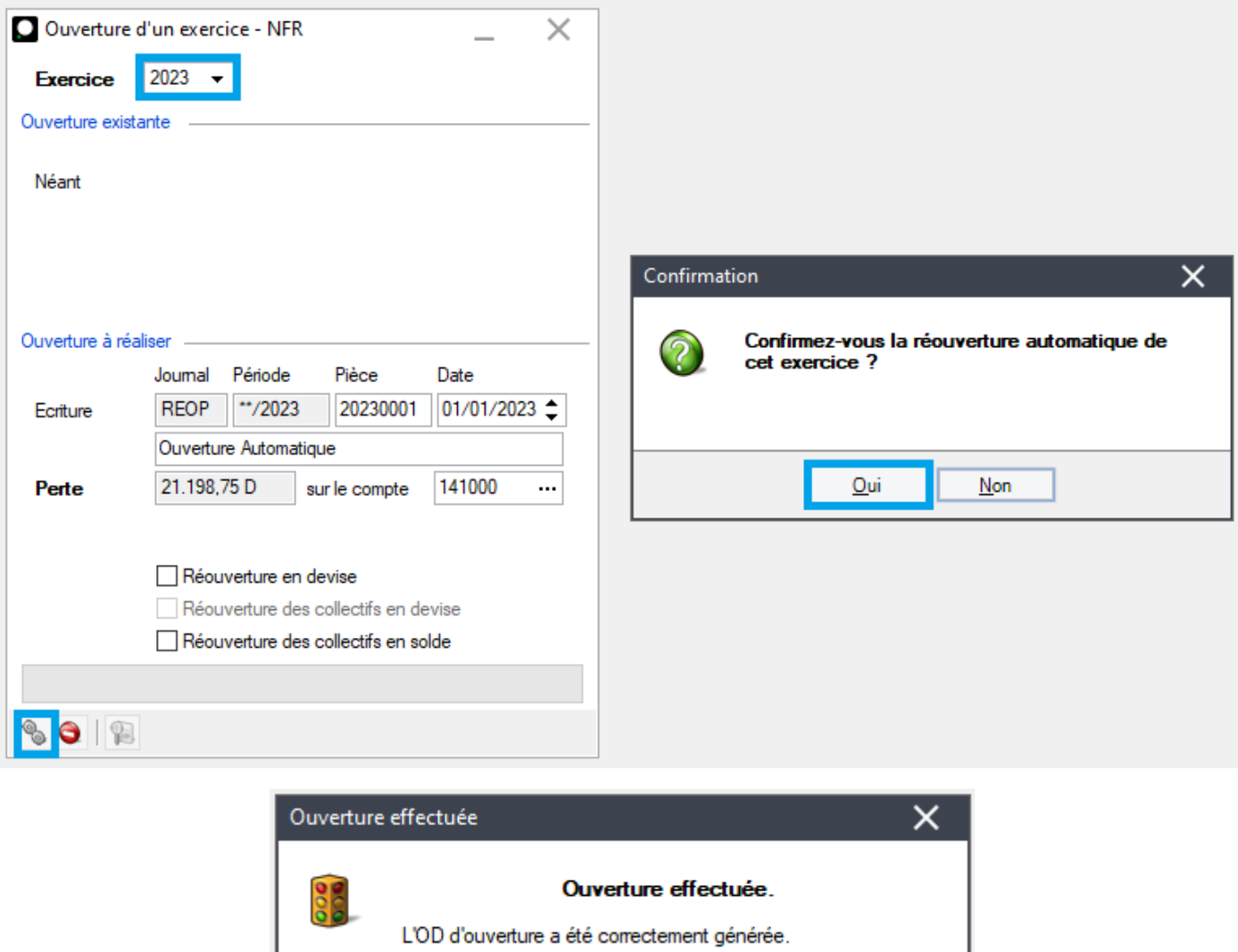

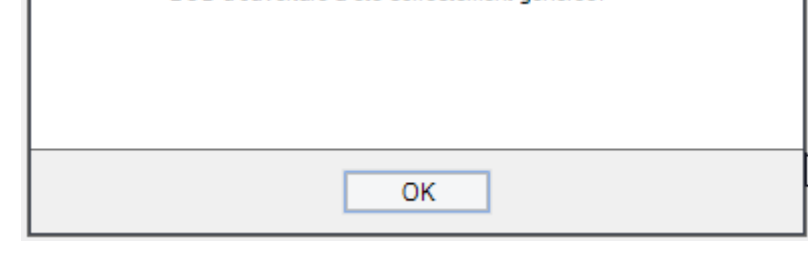

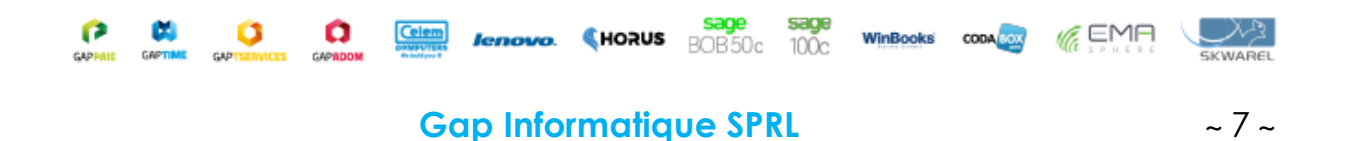

## <span id="page-9-0"></span>*Correction de l'erreur grave : le solde du compte collectif 400000 Clients (ou 4400000 Fournisseurs) ne correspond pas à la balance des comptes tiers*

Il arrive que cette erreur apparaisse lors des réouvertures :

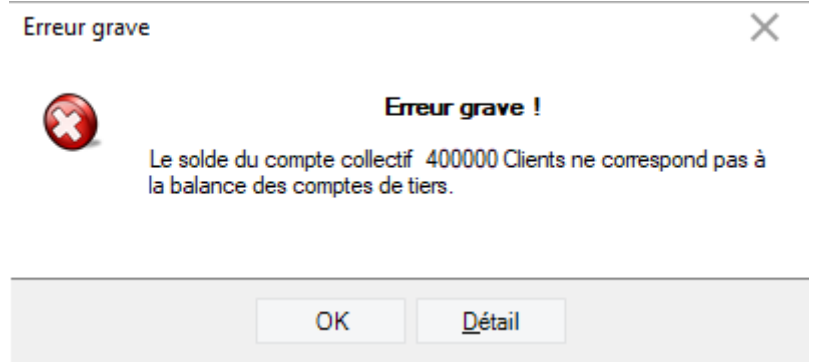

Dans ce cas, il est opportun de lancer un recalcul des balances avant de réexécuter l'ouverture de l'exercice.

Préalablement, demandez à tous les utilisateurs de quitter le dossier.

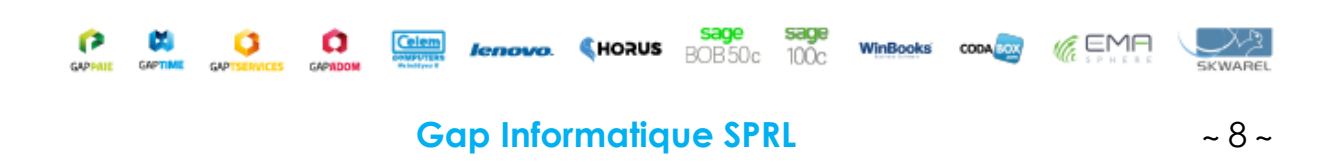

Activez ensuite le mode Expert, en effectuant un clic-droit sur votre bureau Bob, Avancé | Mode expert.

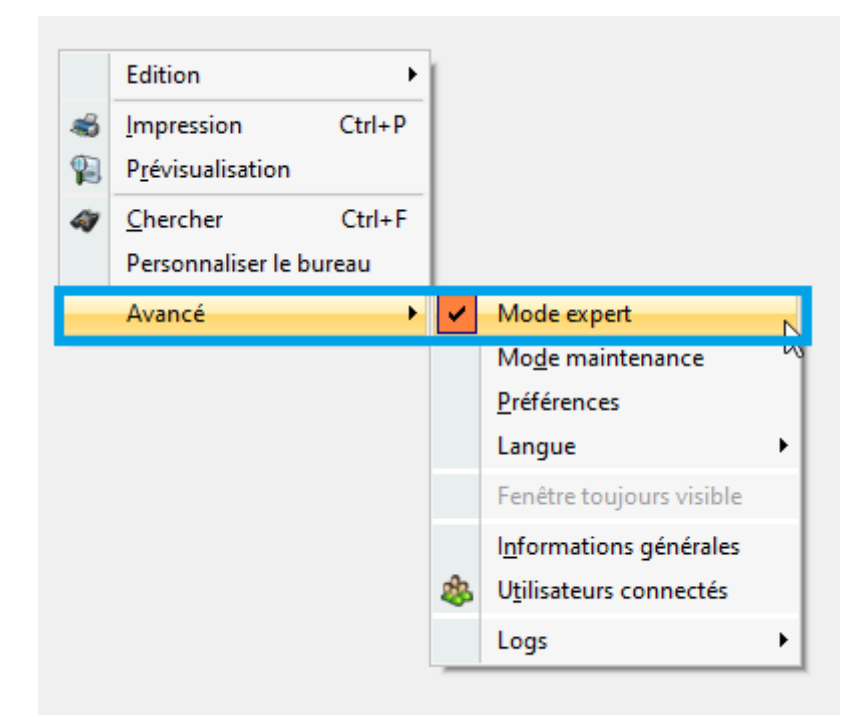

Dans le menu Comptabilité & Finance | Utilitaires | Maintenance des données, choisissez l'option « Recalcul des balances. »

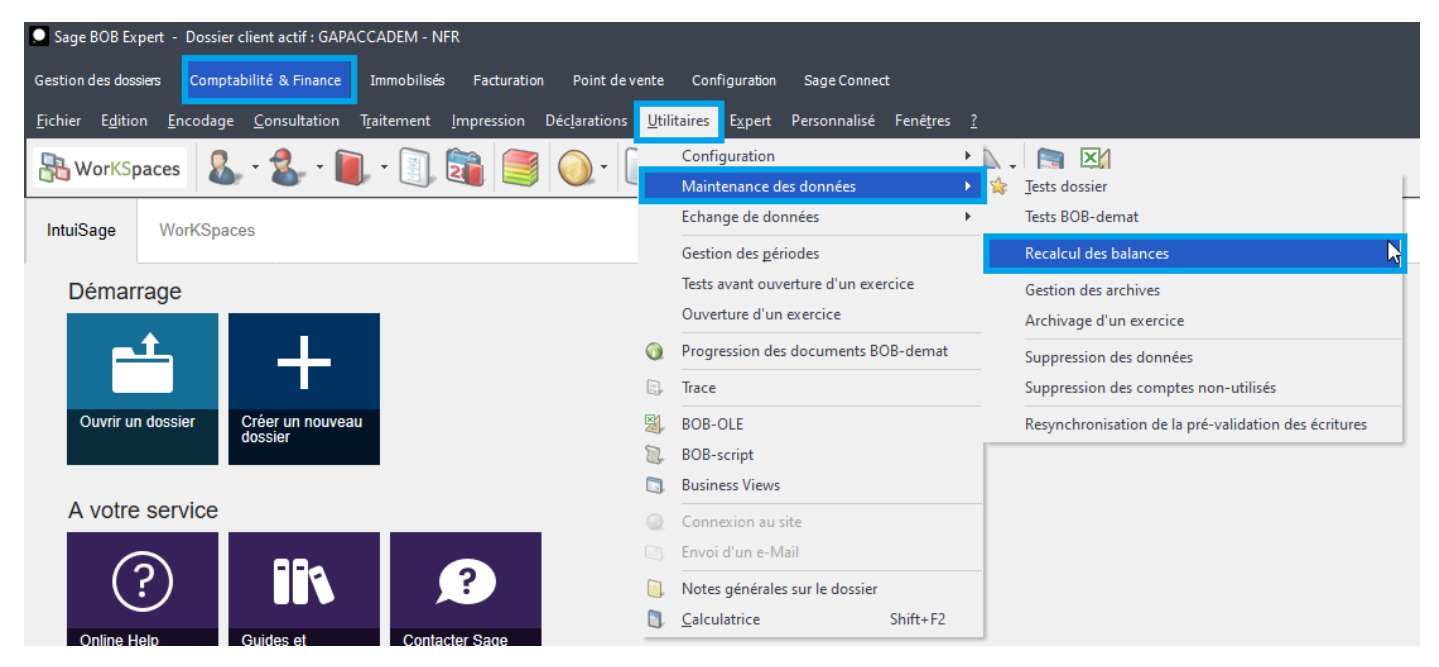

Cocher les balances des comptes généraux et les balances des clients et/ou fournisseurs puis cliquer sur Exécuter.

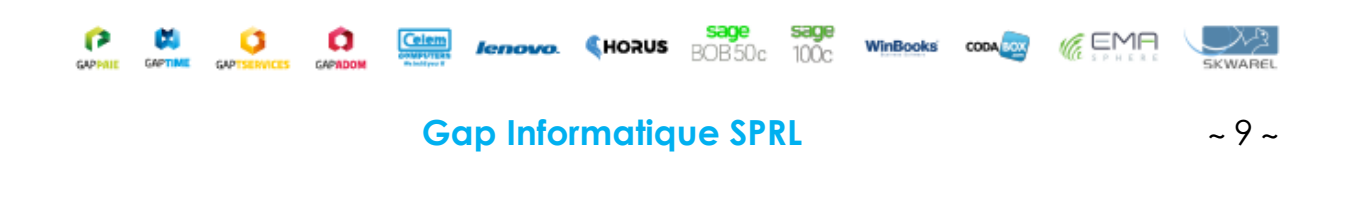

#### OUVERTURE D'UN NOUVEL EXERCICE COMPTABLE

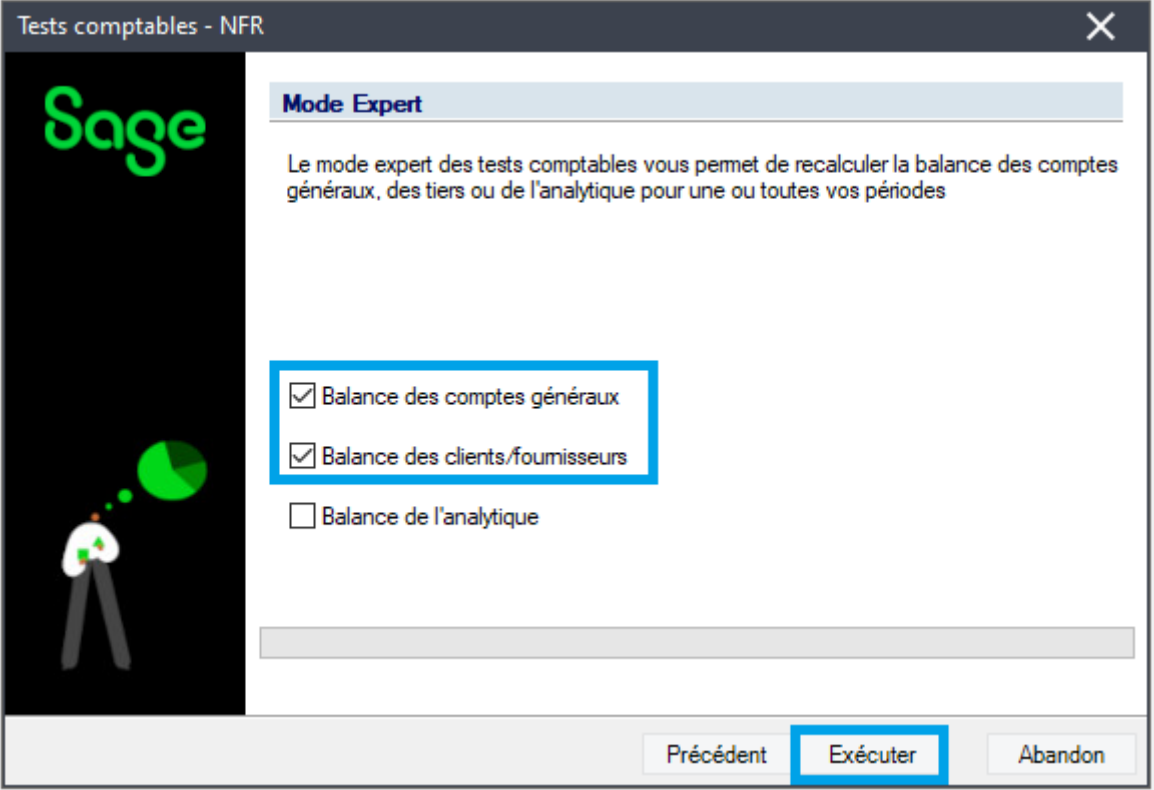

Patienter. Une fois la procédure terminée, cliquer sur « Terminer ».

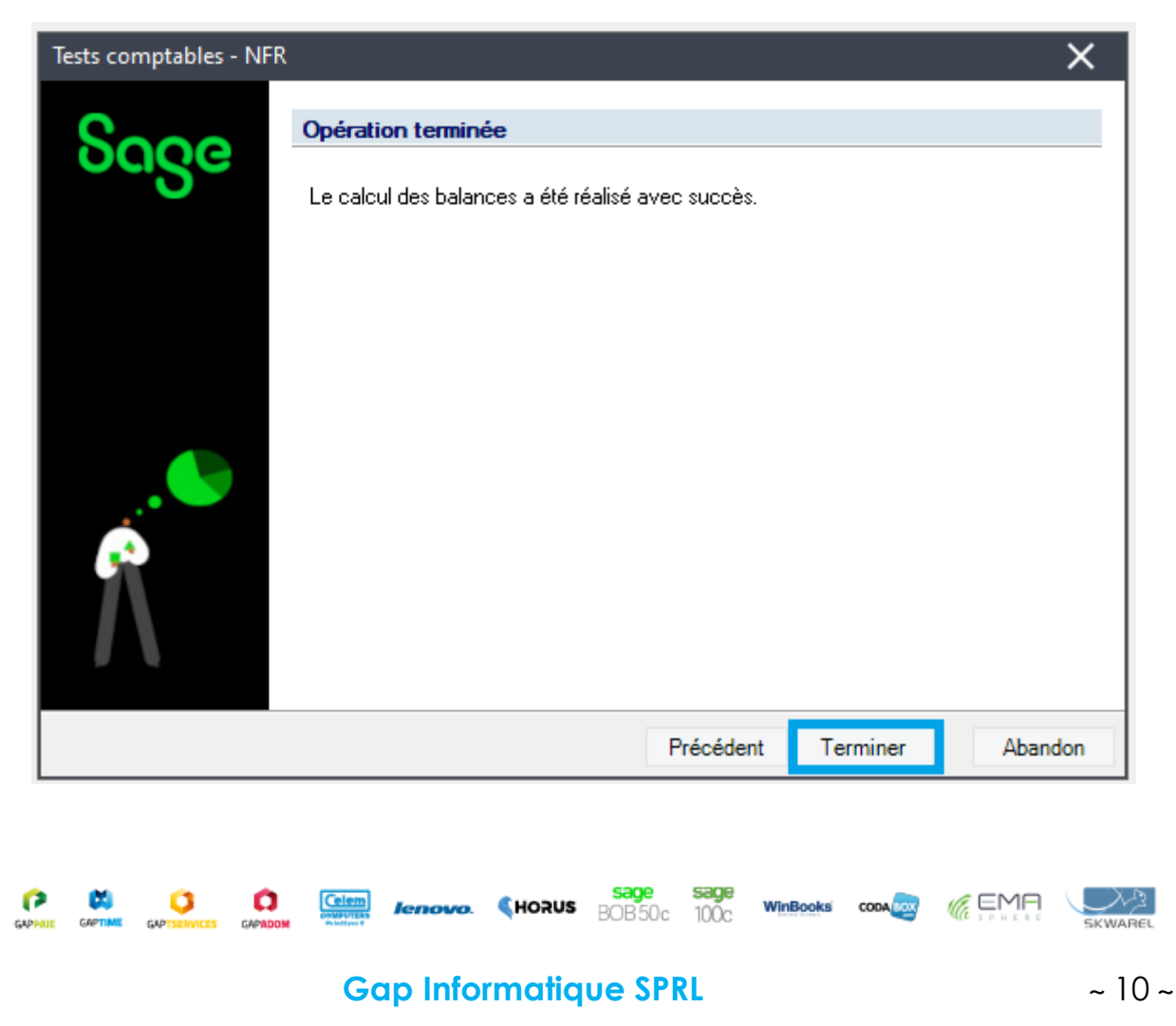